# 学生选课操作指南

# 一、登录教务管理系统

1. 第一种方法:登录学校网站 https://www.usst.edu.cn/→人才培养→本科生 教育→教 务管理系统

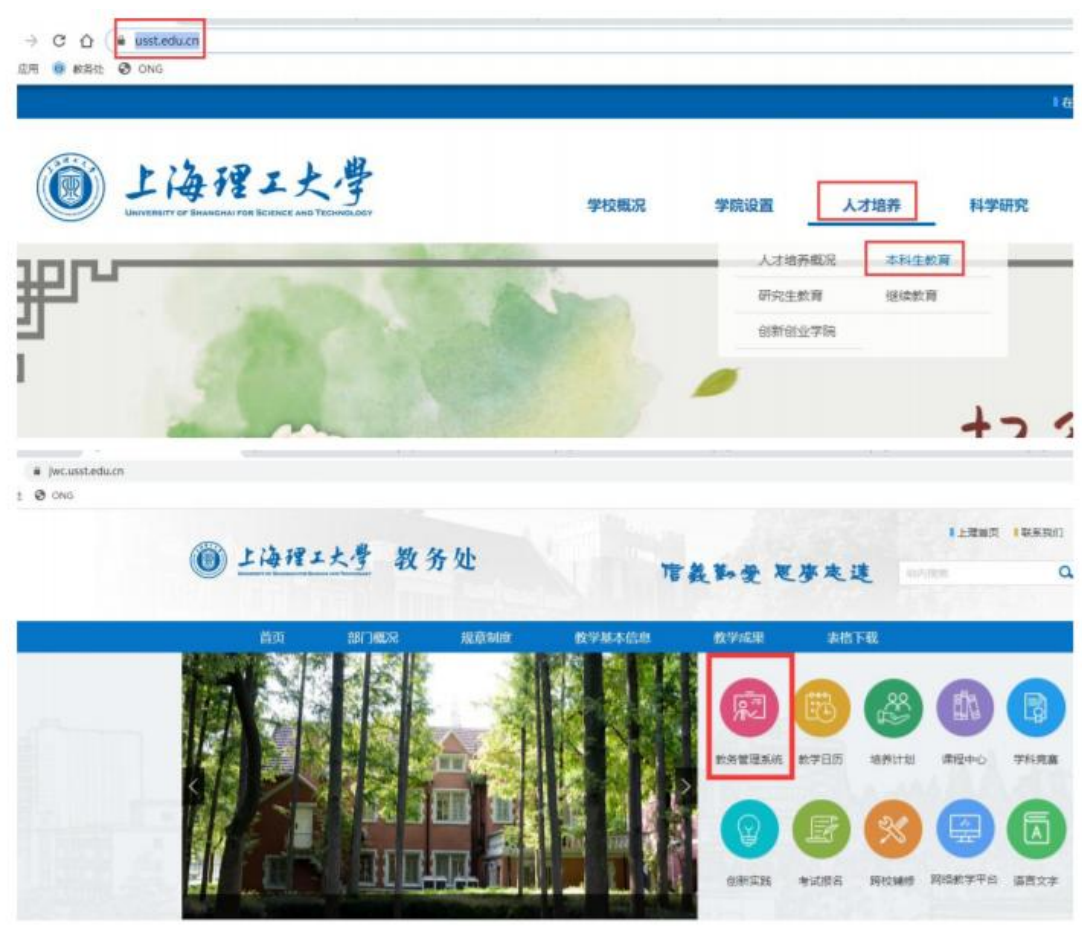

2. 第二种方法: 登录学校教务处网站 https://jwc.usst.edu.cn/→教务管理系

统

| # Wcussteduch<br>Ø ONG |    |             |      |        |             |           |                   |                        |                   |
|------------------------|----|-------------|------|--------|-------------|-----------|-------------------|------------------------|-------------------|
|                        |    | ◎上海理工大學 教务处 |      |        | 信義勤愛思夢走進    |           |                   | <b>SUVIEW</b>          | 【上環抽页   联系我们<br>a |
|                        | 首页 | 部门概况        | 规章制度 | 教学基本信息 | 教学成果        | 表格下载      |                   |                        |                   |
|                        |    |             |      |        | 卿           |           | ♨                 | W)                     | 聞                 |
|                        |    |             |      |        | 航务管理系统 飲学日防 |           | 地界计划              | 课程中心                   | 学科范嘉              |
|                        |    |             |      |        | ଢ଼<br>创新实践  | 厨<br>布试报名 | $\propto$<br>肥校雄修 | $\mathbb{R}$<br>网络数学平台 | 圆<br>语言文字         |

输入用户名、密码(信息门户账号和密码), 即可登录。

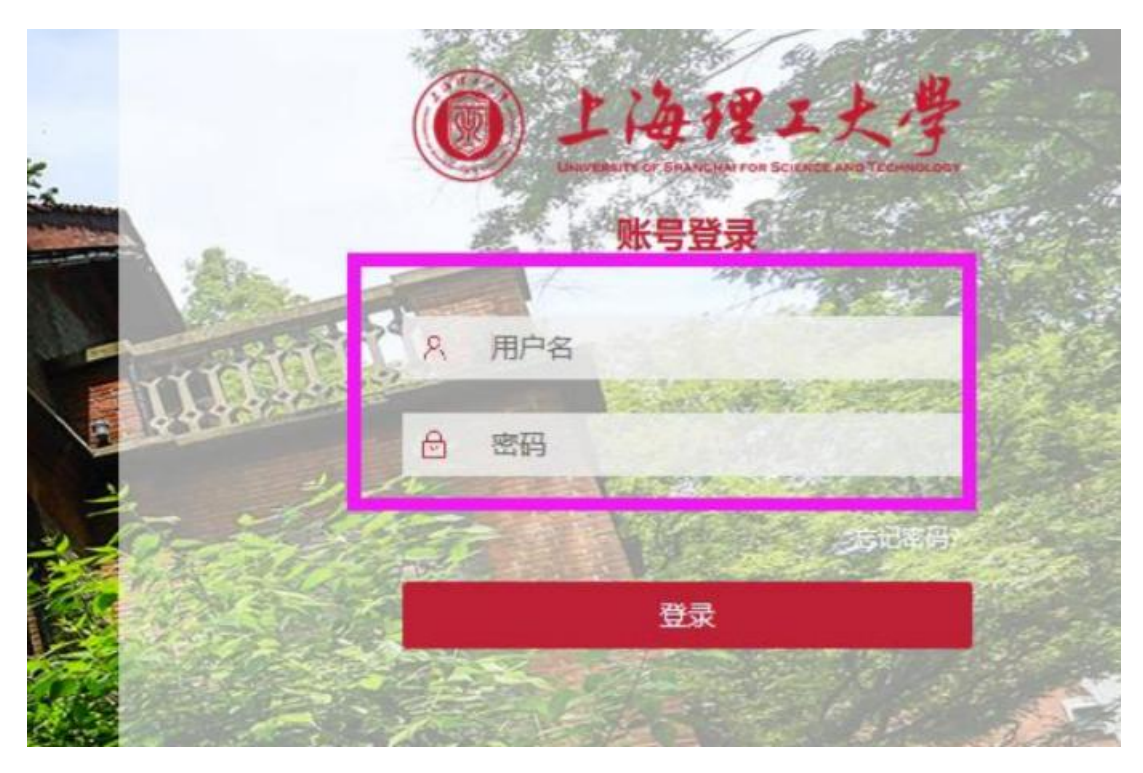

3.校外学生登录学校网站 <https://www.usst.edu.cn/>在**"**我的常用**"**中点击**"**校

### 园 **VPN"**

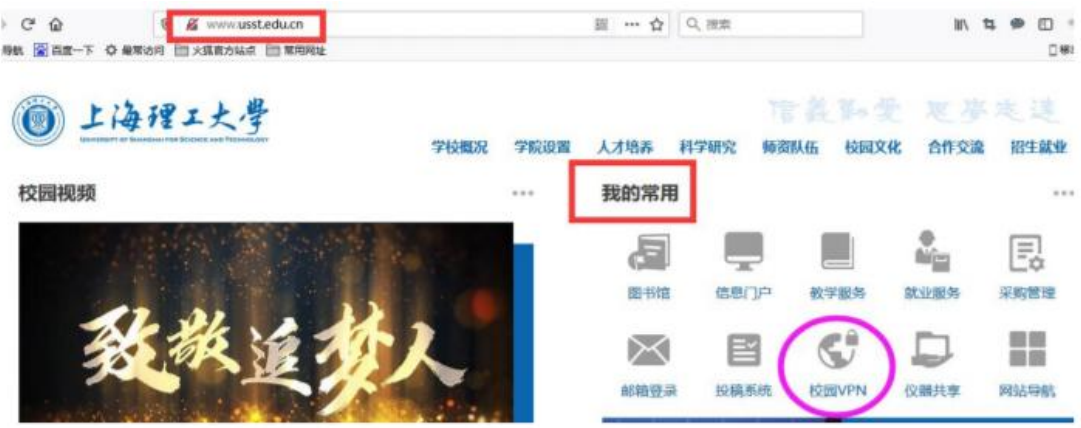

4. 选择采用"新 VPN",点击"节点 1"或"节点 2"进入登录界面。

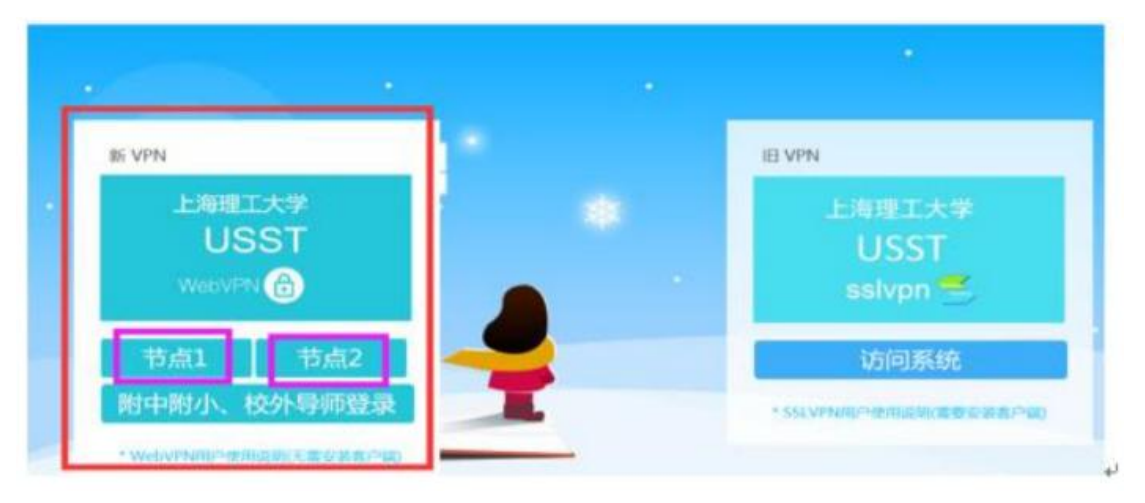

5. 输入用户名为学号,密码为信息门户密码。(密码如有问题,请咨询 55270595)

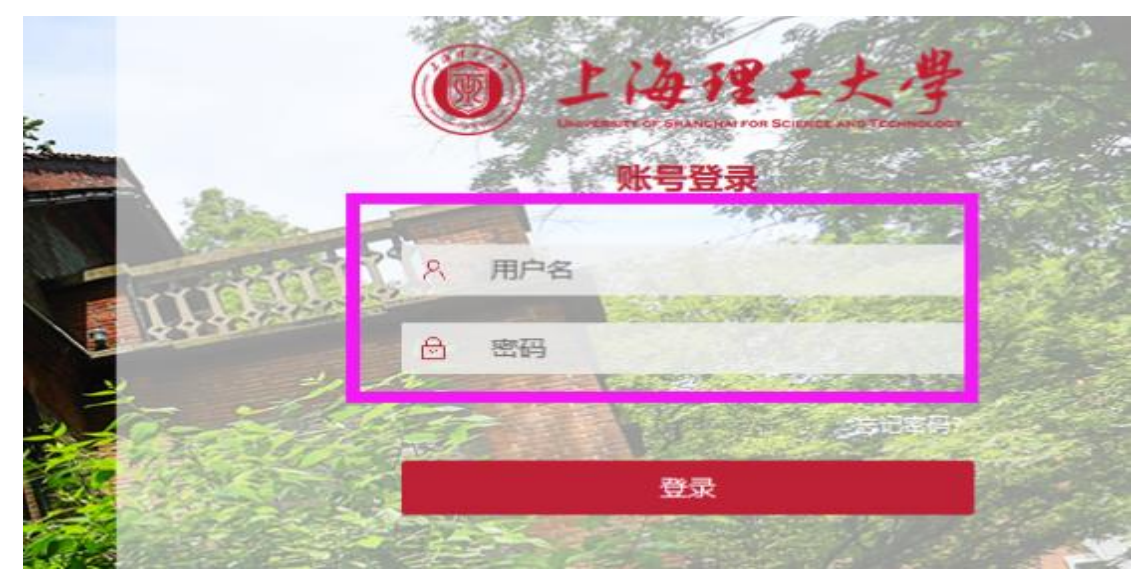

6. 登录成功,选择"业务系统"中"本科教务系统"即可。

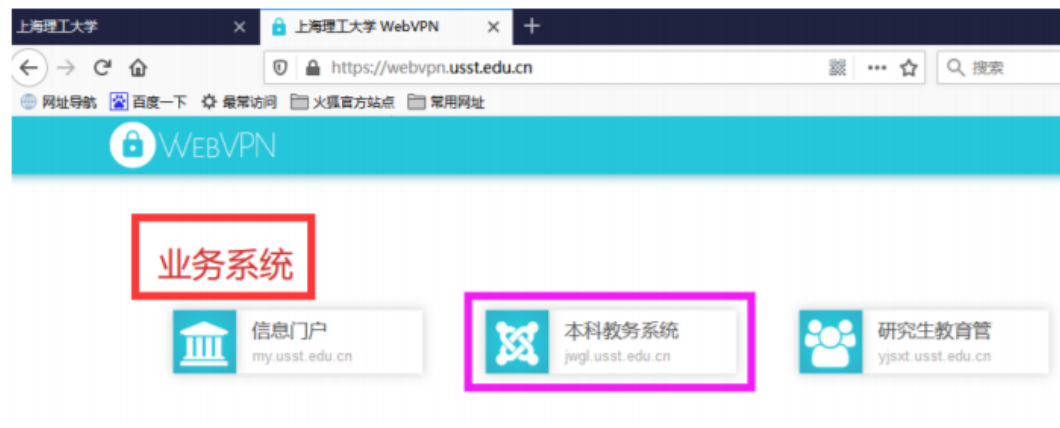

二、 选课

1. 选课前,请先查询课表。课表查询方式: "选课"→"学生课表查询"或者 "信息查询"→"学生课表查询"

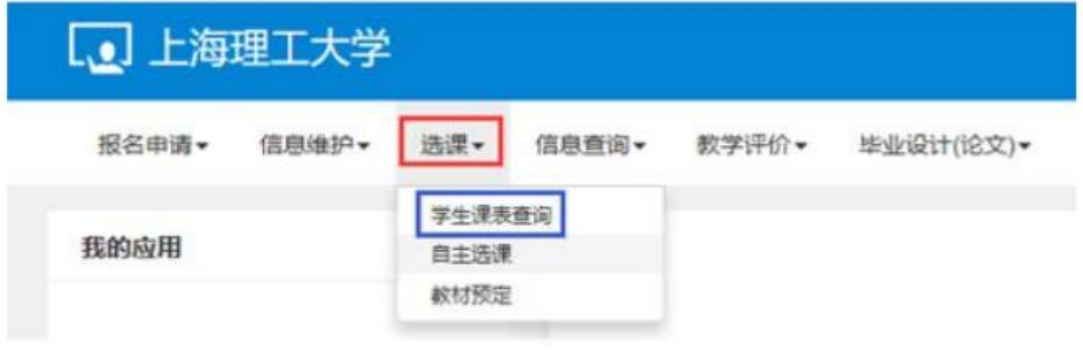

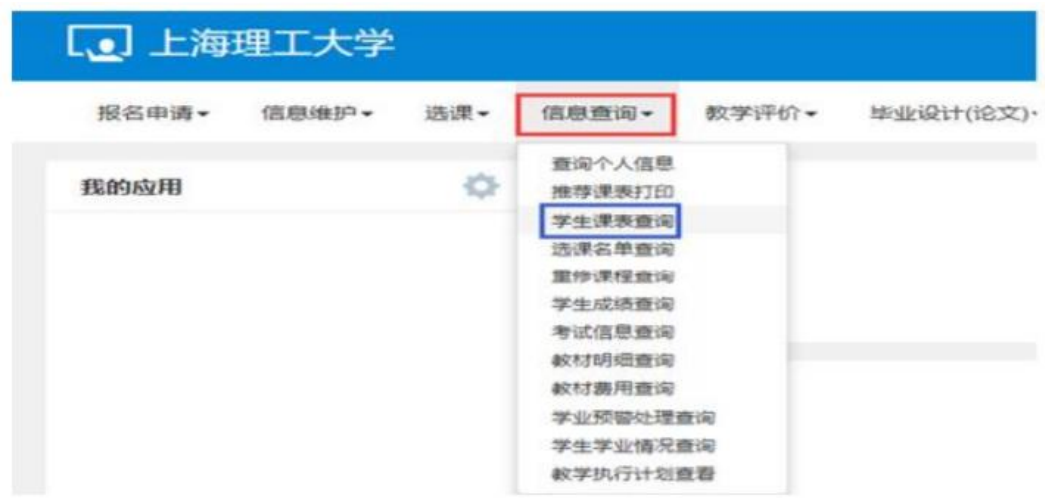

拖动右边滚动条仔细查看课表安排。

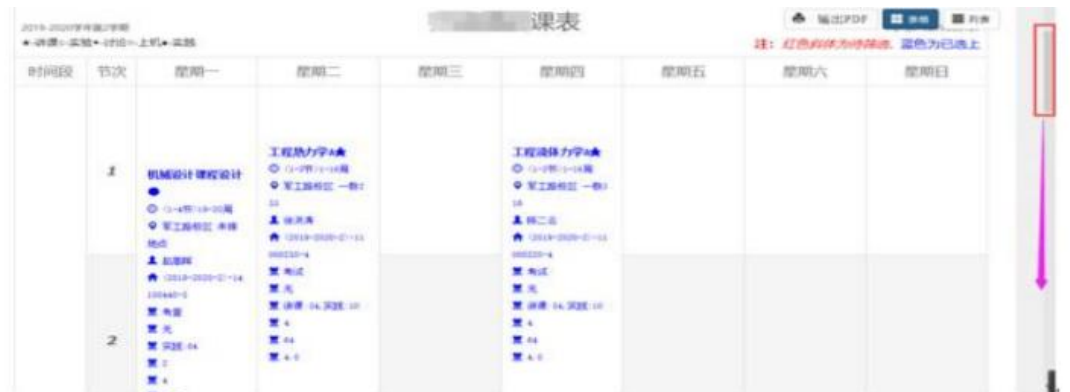

未安排时间、地点的课程在课表最下面。

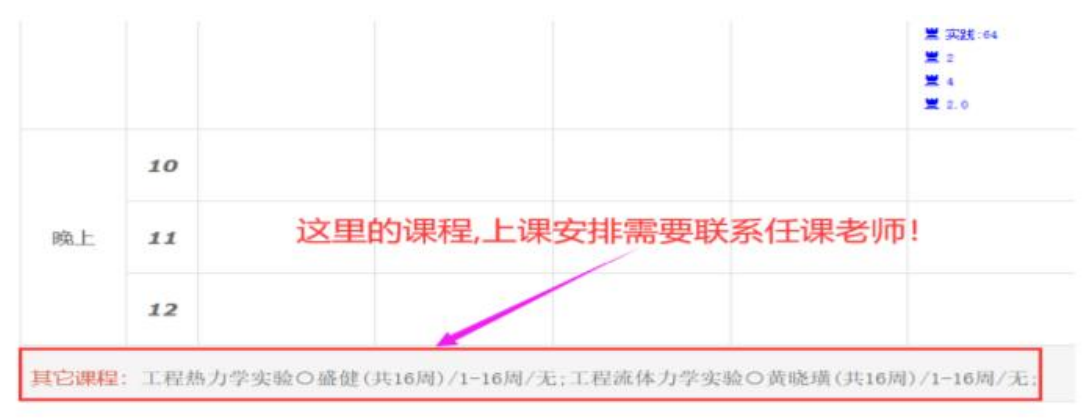

2. 进入"选课"→"自主选课"界面。

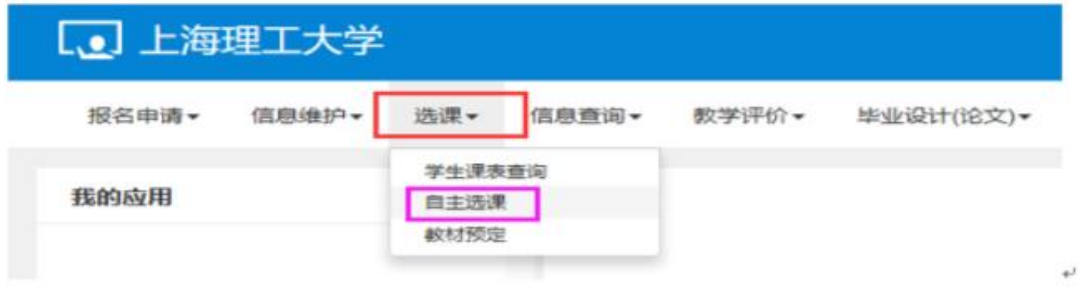

3. 自主选课界面,可查询已选课程,可进行学科基础专业课程、通识课程 和体育课程的退、改选操作及补选或跟班重修选课操作。(图 14) 注意:体育 课仅面向 大一和大二年级。其它年级需要选体育课的同学,要在重读报名期间

### 选择体育单开重修班。

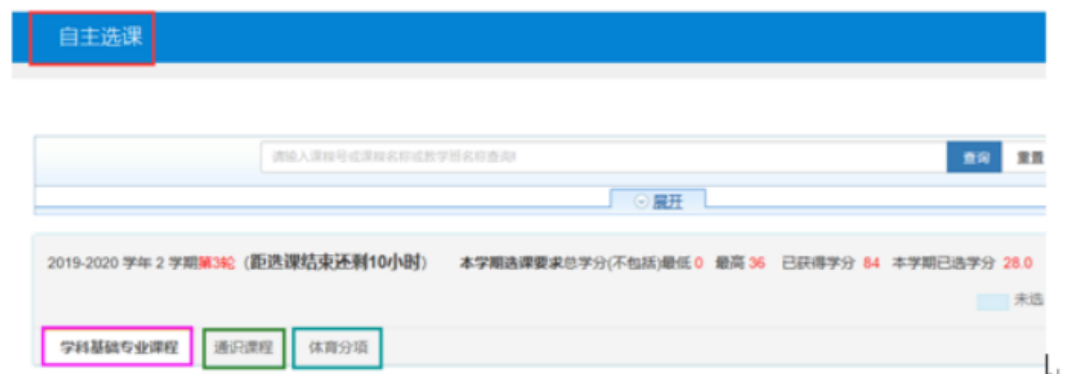

(1) 查询已选课程:点击右边黄色部分"选课信息"左箭头"←"展开显 示已 选课程信息。

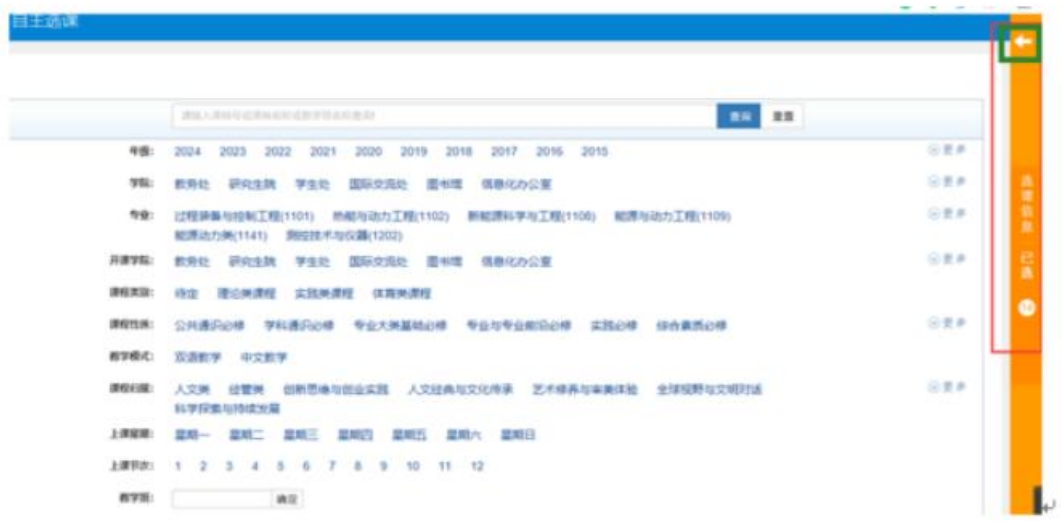

拖动最右边灰色滚动条,可查看所有已选课程教学班信息,也可通过红色"退 选"进行已选课程的退选操作。点击黄色部分"选课信息"右箭头"→"收缩起已选课 程信息。

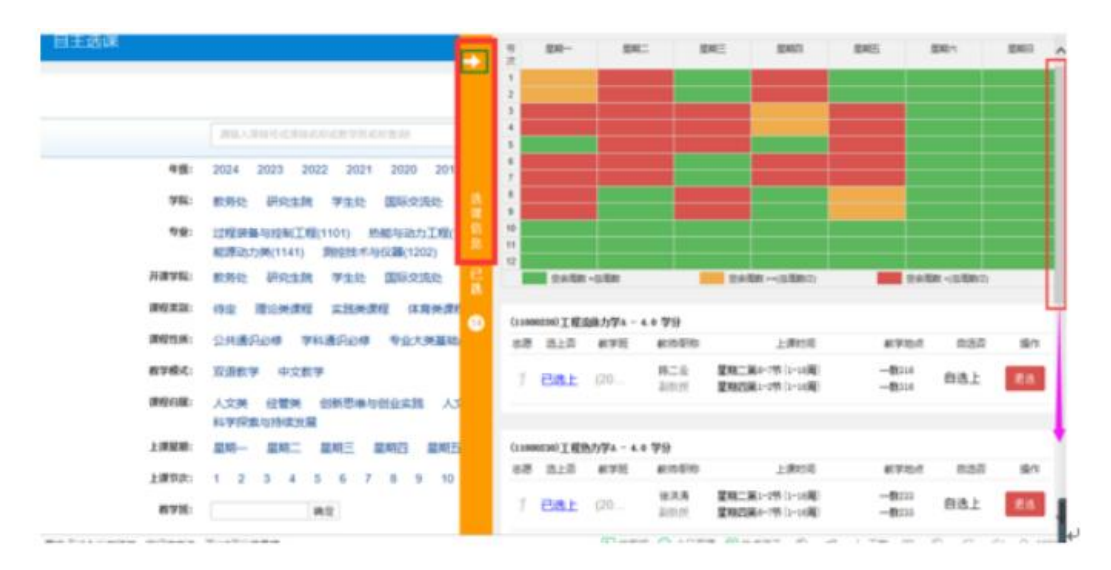

(2) 退、改选操作:输入已选课程代码或课程名称,点击查询,列出课程 教学班(图 17),通过点击红色"退选"、蓝色 "选课"进行退改操作。

#### 提醒: 退课有风险, 操作需谨慎!

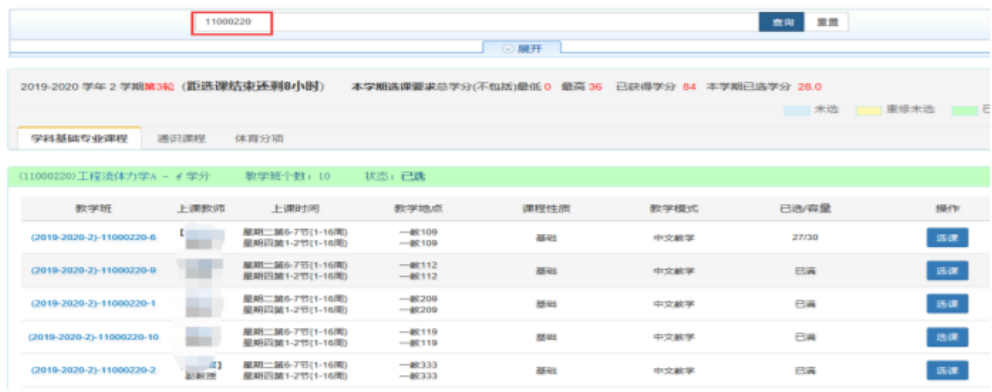

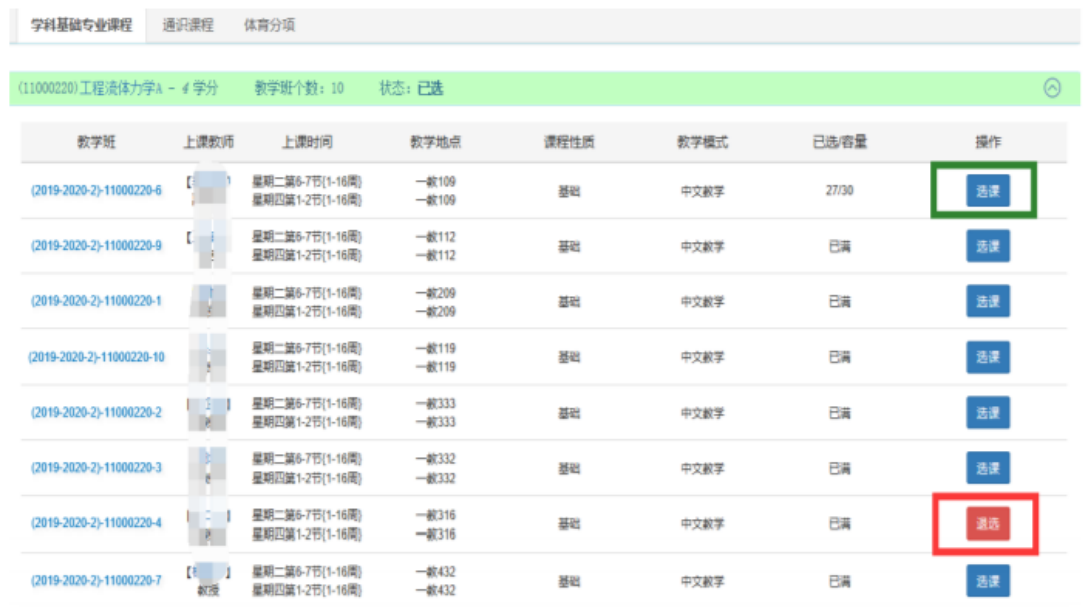

(3) 补选或跟班重修选课操作:输入需要选择的课程代码或课程名称,点 击查询,可通过蓝色"选课"进行补选或跟班重修选课操作。

## 提醒: 容量已满、时间冲突均不可选!

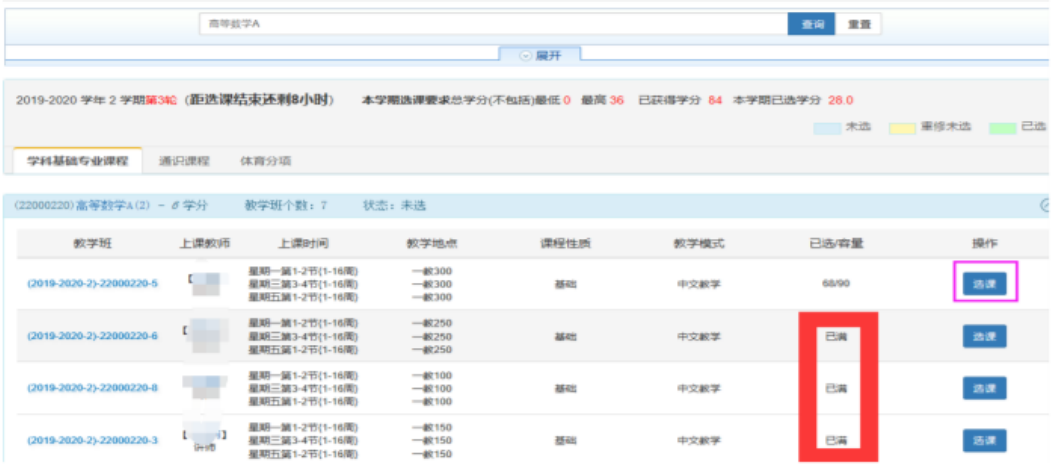

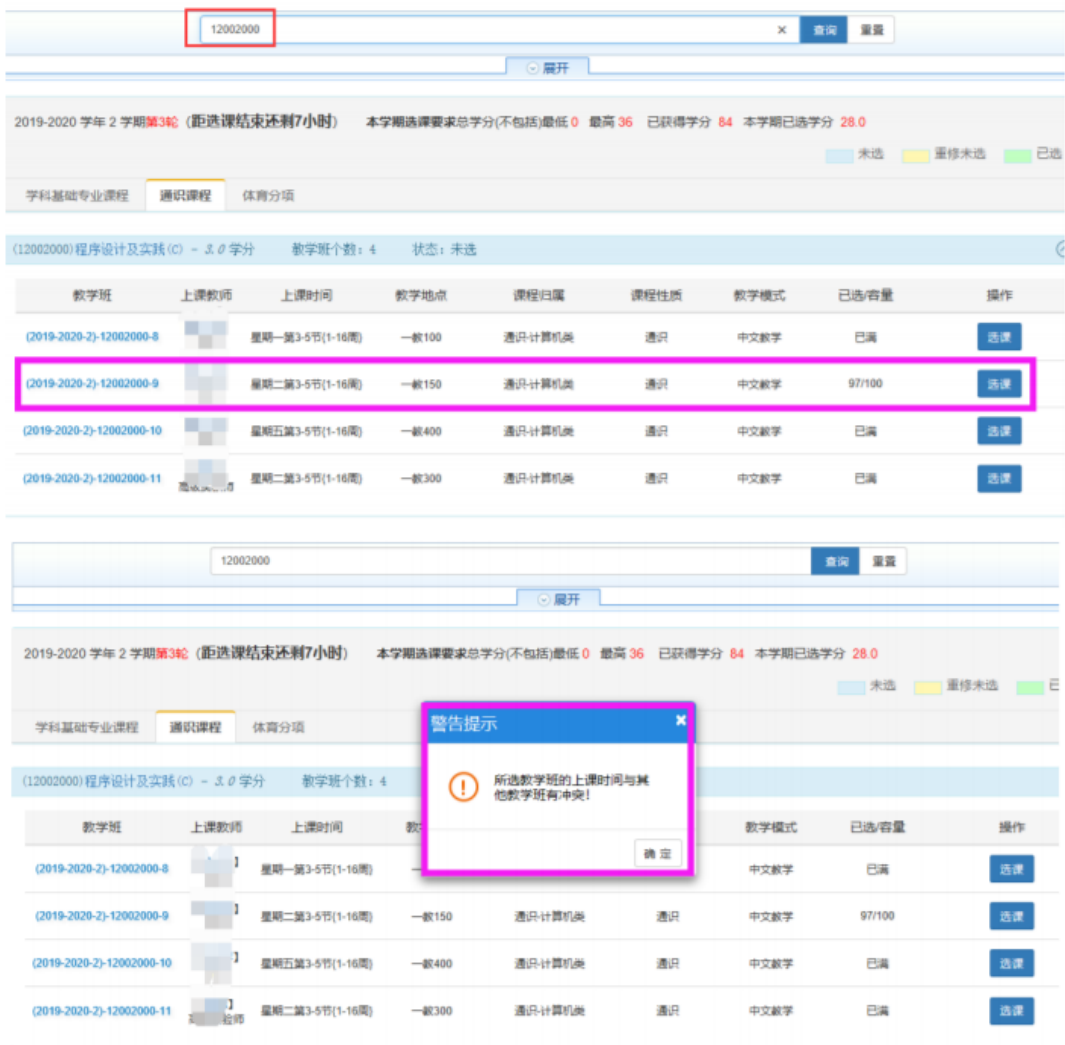

最后,提醒同学们:选课开放期间,在进行课程的退、改选操作后,随时查 询一下课表变化,以确认操作成功。